Some of the contents in this manual may differ from your device depending on the software of the device or your service provider.

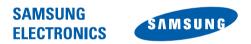

World Wide Web http://www.samsungmobile.com Printed in Korea Code No.:GH68-24473A English. 07/2009. Rev. 1.0

### GT-B7610 user manual

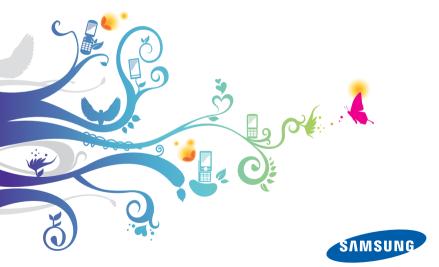

## **Read me first!**

When you need information, instructions, and tips to learn more about your device, you have several options available:

- Windows Help System (on your device) your device includes Windows Mobile Help. This embedded, searchable help system explains how to use various Microsoft programs and features.
- Extended Usage Guide (online) on the Samsung website, you will find the Extended Usage Guide in Adobe Acrobat (.pdf) format. You can either view the guide online or download and print the file for your convenience. The Extended Usage Guide contains advanced usage tips and more details about particular functions of your device. To view the file, you must have Adobe Reader or Adobe Acrobat installed-you can download Adobe Reader free from Adobe's website (www.adobe.com).
- User Manual (printed) this user manual has been specially designed to guide you through the functions and features of your device. It contains extensive information about Samsung software and features and tips for using and maintaining the device. For any topics not covered in this manual, please refer to the embedded help as described above.
  - The Extended Usage Guide and User Manual are based on the Windows Mobile 6.1 Professional operating system.

2

### Instructional icons

Before you start, familiarise yourself with the icons you will see in this manual:

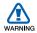

Warning – situations that could cause injury to yourself or others

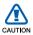

Caution – situations that could cause damage to your device or other equipment

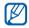

Note - notes, usage tips, or additional information

Refer to – pages with related information; for example: ▶ p. 12 (represents "see page 12")

 Followed by – the order of options or menus you must select to perform a step; for example: Tap Start > Settings (represents Start, followed by Settings)

[ ] Square brackets – device keys; for example: [-----] (represents the End/Power key)

### Copyrights and trademarks

Rights to all technologies and products that comprise this device are the property of their respective owners:

- This product includes software licensed from MS, an affiliate of the Microsoft Corporation. Microsoft and software bearing the Microsoft name are registered trademarks of the Microsoft Corporation.
- Java<sup>™</sup>, is a trademark of Sun Microsystems, Inc.
- Bluetooth<sup>®</sup> is a registered trademark of the Bluetooth SIG, Inc. worldwide. Bluetooth QD ID: B015278
- Wi-Fi<sup>®</sup>, the Wi-Fi CERTIFIED logo, and the Wi-Fi logo are registered trademarks of the Wi-Fi Alliance.
- DivX<sup>®</sup> is a registered trademark of DivX, Inc., and is used under license.
- **STS@** and **STS@** are trademarks of SRS Labs, Inc. CS Headphone and WOW HD technologies are incorporated under licence from SRS Labs, Inc.
- XTRA is a registered trademark of Qualcomm, Inc.

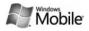

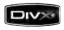

**€€0168**①

#### ABOUT DIVX VIDEO

DivX<sup>®</sup> is a digital video format created by DivX, Inc. This is an official DivX Certified device that plays DivX video. Visit www.divx.com for more information and software tools to convert your files into Divx video. DivX Certified to play Divx<sup>®</sup> video up to 320x240.

#### ABOUT DIVX VIDEO-ON-DEMAND

This DivX Certified<sup>®</sup> device must be registered in order to play DivX Video-on-Demand (VOD) content. To generate the registration code, locate the DivX VOD section in the device setup menu. Go to vod.divx.com with this code to complete the registration process and learn more about DivX VOD.

## **Contents**

| Introducing your device            | 9  |
|------------------------------------|----|
| Unpack                             | 9  |
| Get to know your device            | 10 |
| Assemble and prepare your device   | 16 |
| Turn on your device for first time |    |
| Customise your device              | 24 |
| Use Widgets                        | 27 |
| Work with applications             |    |
| Enter text                         | 33 |
| Communication                      | 40 |
| Work with contacts                 | 40 |
| Calling                            |    |
| Messaging                          |    |
| Multimedia                         | 53 |
| Camera                             | 53 |
| Touch Player                       | 63 |
| Photo Album                        | 67 |
| Digital Frame                      | 68 |
|                                    |    |

| FM Radio                | 70  |
|-------------------------|-----|
| Video Editor            | 73  |
| Games                   | 77  |
| Java                    | 77  |
| Personal productivity   |     |
| ActiveSync              |     |
| Clock                   |     |
| Touch Calendar          |     |
| Notes                   | 87  |
| Smart Memo              | 89  |
| Audio Note              |     |
| Tasks                   |     |
| Calculator              | 93  |
| Smart Converter         | 95  |
| Smart Reader            |     |
| Smart Search            | 100 |
|                         |     |
| Web applications        | 102 |
| Web browsing with Opera | 102 |
| Streaming Player        | 104 |
| RSS Reader              | 106 |
| Podcast                 | 108 |
| Communities             | 111 |
|                         |     |

| Connectivity                            | 114 |
|-----------------------------------------|-----|
| Connect to the internet or your network | 114 |
| GPS                                     | 119 |
| Bluetooth                               | 121 |
| Wi-Fi                                   | 126 |
| Connected Home                          | 129 |
| Troubleshooting                         | 134 |
| Safety and usage information            | 139 |
| Index                                   | 152 |

# Introducing your device

## Unpack

Your package contains the following items:

- Handset
- Battery
- Travel adapter (charger)
- CD-ROM<sup>\*</sup>
- Stereo headset
- PC data cable
- User manual

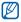

The items supplied with your device and available accessories may be different depending on your region or service provider.

\* The CD-ROM contains Microsoft ActiveSync software, add-on software, and other applications.

### Get to know your device

### Front view

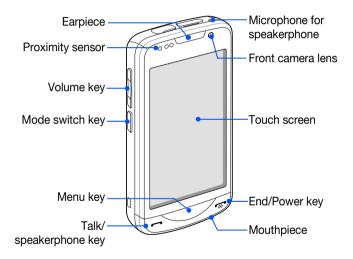

### Rear view

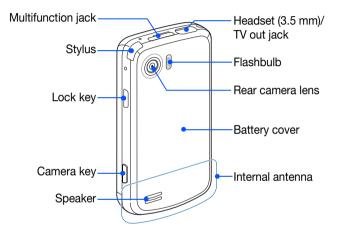

### Inside view

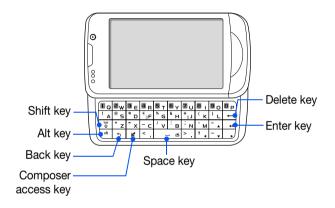

### Keys

| Key        | Function                                                                                                    |
|------------|----------------------------------------------------------------------------------------------------|
| $\bigcirc$ | Open the dialling screen; Make or answer a call; Activate the speakerphone during a call (press and hold)   |
|            | Access Main menu; Open the Task Switcher screen (press and hold)                                            |
| -          | Turn the device on or off (press and hold); End a call; Return to the Today screen                          |
|            | Adjust the volume; During a call, adjust the voice volume;<br>During an incoming call, mute the call ringer |
| W&L        | Switch between the Work mode screen and the Life mode screen (press and hold)                               |
| æ          | Activate Sleep mode; Lock the external keys and the touch screen (press and hold)                           |
|            | Activate the camera (press and hold); In Camera mode, take a photo or record a video                        |

### Icons

| lcon      | Function                                             |
|-----------|------------------------------------------------------|
| 3G        | UMTS network<br>available                            |
| 3G        | UMTS network<br>available (data call<br>unavailable) |
|           | UMTS network connected                               |
| 3G+       | HSDPA network<br>available                           |
|           | HSDPA network connected                              |
| t         | ActiveSync in progress                               |
| (IIII)    | Battery level                                        |
| <u>_!</u> | Low battery                                          |
| ୍ର        | Battery charging                                     |
| Č         | No battery                                           |

| lcon       | Function                                                     |
|------------|--------------------------------------------------------------|
| 0          | Attempt to access via<br>Bluetooth or<br>Bluetooth activated |
| <b>9</b> ° | Bluetooth visibility activated                               |
| •••        | Receiving data via<br>Bluetooth                              |
| (i)        | Bluetooth stereo<br>headset connected                        |
| (8)        | Bluetooth hands-free connected                               |
| £          | Call on hold                                                 |
| С,         | Call forwarding activated                                    |
| ÷          | Connected to a computer                                      |
| - til      | Data call in progress                                        |

| Icon             | Function                                                     |
|------------------|--------------------------------------------------------------|
| E                | EDGE network<br>available                                    |
| ار. <sup>0</sup> | EDGE network<br>connected                                    |
| G                | GPRS network<br>available                                    |
| اا. <sup>3</sup> | GPRS network<br>connected                                    |
| <b>Y</b>         | Searching for a signal                                       |
| - <b>e</b> l-    | Missed call                                                  |
| Ş                | More status icons<br>available (tap the icon<br>to see them) |
|                  | New text message                                             |
| $\times$         | New email message                                            |
|                  | New multimedia<br>message                                    |
| യ                | New voice mail<br>message                                    |

| Icon           | Function                                                    |
|----------------|-------------------------------------------------------------|
| ۳ı             | No signal                                                   |
| č              | No SIM or USIM card                                         |
| ¥ .            | Pending alarm                                               |
| ۲ <sub>×</sub> | Radio off                                                   |
| -4€            | Ringer on                                                   |
| ' <b>@</b> r   | Ringer set to vibrate                                       |
|                | Roaming (outside of normal service area)                    |
| <b>Y</b> .     | Signal strength                                             |
| 6!             | Synchronisation error                                       |
| ÷.             | Urgent notification<br>(tap the icon to see<br>the message) |
| <b>.</b>       | Voice call in progress                                      |
| i              | Wi-Fi activated                                             |
| Ŷ              | Wi-Fi data call in progress                                 |

 $\underline{15}$  Download from Www.Somanuals.com. All Manuals Search And Download.

### Assemble and prepare your device

Before you can use your device, you must install the SIM or USIM card, install the battery, and charge the battery. Installing a SIM or USIM card is optional, but may be required to fully utilise some applications and store media files.

### Insert the SIM or USIM card and battery

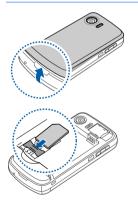

Remove the battery cover.

2 Insert the SIM or USIM card.

Insert the SIM or USIM card with the gold-coloured contacts facing the device.

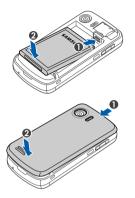

3 Insert the battery.

4 Replace the battery cover.

### Charge battery

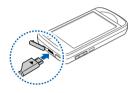

- *I* Open the cover to the multifunction jack on the top of the device.
- 2 Plug the small end of the travel adapter into the device.
- *3* Plug the large end of the travel adapter into a power outlet.
- 4 When charging is finished, unplug the travel adapter from the power outlet.
- 5 Remove the travel adapter from the device.
- Although a charger cable is connected,
  - The battery may not charge in some situations to protect the device.
  - The battery level may remain low if the device is using a large amount of power.

### Insert a memory card (optional)

By inserting a memory card, you can store multimedia files and messages or back up your important information. Your device accepts microSD<sup>™</sup> or microSDHC<sup>™</sup>, memory cards up to 32 GB (depending on memory card manufacturer and type).

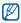

Formatting the memory card on a PC may cause incompatibility with your device. Format the memory card only on the device.

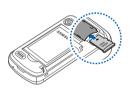

- Remove the battery cover.
- 2 Insert a memory card with the label side facing up.
- 3 Replace the battery cover.

### Attach a hand strap (optional)

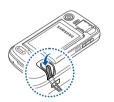

- *I* Remove the battery cover.
- 2 Slide a hand strap through the slot and hook it over the small projection.
- *3* Replace the battery cover.

### Turn on your device for first time

- *I* Press and hold [------] to turn on your device.
- 2 Follow the on-screen instructions. Your device will automatically connect to the cellular network.

#### Activate Sleep mode

You can activate Sleep mode to save power when you do not use your device.

To activate Sleep mode, press the Lock key. Your device will turn off the screen. To deactivate Sleep mode, press the Lock key again.

### Lock external keys and touch screen

You can lock the external keys and the touch screen to prevent any unwanted device operations from accidentally pressing any of the keys and the screen.

To lock the keys and the screen, press and hold the Lock key. To unlock, press and hold the Lock key again, or tap and hold the lock icon.

### Use the touch screen

You can perform the following actions on your device's touch screen:

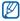

- For optimal use of the touch screen, remove the screen protection film before using your device.
- Tap: Touch the screen once to select commands or launch applications.
- Tap-and-hold: Tap and hold an item to see a list of available actions. Tap the action you want to perform on the pop-up menu.
- Drag: Tap-and-hold a scroll bar or text and then drag it to move the bar or select text.

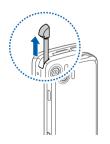

A special slot for storing the stylus is included on the top of your device.

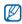

If your device does not respond accurately to your screen taps, realign your touch screen. To realign the screen, tap **Start** > **Settings** > **Basic Settings** tab > **General Settings** > **Align Screen** > **Align screen**.

### Disable wireless functions

- *1* Tap Start > Settings.
- 2 On the Basic Settings tab, tap General Settings > Wireless Manager.
- *3* Tap **o** next to **Phone**.
  - Your device will show  $\mathbf{T}_{\mathbf{x}}$  on the Today screen.

To enable wireless functions, repeat steps 1-3 above.

### Reset the device

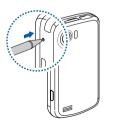

If your device freezes or hangs, you may need to close programs or reset the device to regain functionality. If your device is still responsive but a program is frozen, close the program via Task Switcher. ▶ p. 31

If your device is frozen and unresponsive, use a small object, such as a toothpick, to press the reset button.

23

## Customise your device

Learn to change themes and background images, add or remove items, and adjust the system volume from the Today screen.

### Change your theme or background image

- *1* Tap Start > Settings.
- 2 On the **Basic Settings** tab, tap **Display and Light**.
- *3* Tap **Theme** or **Wallpaper** and select the desired option to customise the display.
- 4 Tap Yes > No (if necessary).
- 5 When you are finished, tap **ok** or **Done**.

### Add or remove items on the Today screen

- **1** Tap Start > Settings.
- 2 On the **Basic Settings** tab, tap **Display and Light**.

- **3** Tap Items on Today.
- 4 Tap Menu > Edit.
- 5 Tap the check boxes next to each item to add or remove items.

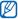

- Some items are not compatible with Samsung widgets. If you choose to add **Samsung WidgetPlus**, the only other items that will work simultaneously are **Windows Live** and **Windows Live Search**.
- 6 Tap Done.
- 7 When you are finished, tap **ok**.

### Use Work mode and Life mode

You can use a different theme and background image for Work mode and Life mode. To change settings for each mode,

- *1* Tap Start > Others > Mode Manager.
- 2 Change the name for a mode (if necessary).
- 3 Tap **Settings** under the mode you want.

- 4 Change the theme, background image, and vibration type.
- **5** Tap **Done**.

Press and hold the Mode switch key to switch between two modes.

### Adjust the system volume

To adjust the system volume, press the Volume key up or down.

### Activate Etiquette pause

You can temporarily pause the music player or mute event alarms by placing the device face down when Etiquette pause is activated. To activate Etiquette pause,

- *1* Tap Start > Settings.
- 2 On the **Basic Settings** tab, tap **Motion Settings** > **Etiquette**.
- *3* Tap next to **Enable etiquette pause**.
- **4** Tap **Done**.

### Use Widgets

Use widgets on the Today screen. Widgets are user friendly shortcuts to commonly used applications allowing you to customise the Today screen.

### Open the toolbar

Tap the arrow at the bottom left of the Today screen to open the toolbar. You can rearrange widgets on the toolbar or drag them to the Today screen.

Depending on your region or service provider, available widgets may vary.

| Widget    | Function                                            |
|-----------|-----------------------------------------------------|
| 03 36     | View the current time                               |
| ख         | View the calendar                                   |
| · Maria   | Browse your photos and set a photo as the wallpaper |
| Ω<br>۰۰۰۰ | Listen to music via the mini player                 |

| Widget                | Function                                      |
|-----------------------|-----------------------------------------------|
| 60<br>< • • •         | Listen to the FM radio                        |
|                       | Change the current sound profile              |
|                       | View a new message or missed calls            |
| <b>₩</b> <sup>≥</sup> | View the network connection status            |
| Ŗ                     | Monitor your wireless connections             |
|                       | Add application shortcuts to the Today screen |

#### Drag the widgets to the Today screen

- *l* Open the toolbar.
- 2 Drag a widget from the toolbar to the Today screen. You can position the widget anywhere on the screen.

#### **Customise widgets**

- *I* Tap the arrow at the bottom left of the Today screen to open the widget toolbar.
- 2 Tap 📷 at the top of the toolbar.
- *3* Tap the check boxes next to items that you want to appear on the toolbar.
- 4 When you are finished, tap **Done**.

## Work with applications

Learn to open applications or folders and switch between open applications.

### Open applications or folders

- *I* Tap **Start** or press the Menu key.
- 2 To open an application, tap the application icon.
- *3* To open a folder, tap **File Manager** and navigate to the desired folder.

### Organise applications

#### 1 Tap Start > Edit.

- Tap **T** to move an application to **Others**.
- Tap 🛨 to move an application from **Others**.
- Scroll left or right to move to one of Menu mode screens.
- Tap and hold an application icon and move it to the location you want.
- Tap the screen name field to edit the screen name.

#### 30

### 2 Tap Save.

### Switch applications

Your device allows you to multi-task by running multiple applications at the same time.

To switch from one active application to another,

- *I* Press and hold the Menu key.
  - Task Switcher shows thumbnail images of all open programs.
- 2 Tap a thumbnail to switch to the corresponding application.

### **Close applications**

To send the current application to the background, tap X or ok.

To close an application,

- *I* Press and hold the Menu key.
- 2 Tap **End**.

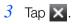

### Use the Composer screen

- *I* Right slide open the device.
  - Some applications you can use with the QWERTY keyboard appear.
- 2 Tap an application.
- *3* Use the application and enter text using the QWERTY keyboard.

### Access the Windows Mobile Help system

To access the help system of your device, deactivate Samsung TouchWiz UI. To deactivate Samsung TouchWiz UI,

- *1* Tap Start > Settings.
- 2 On the Basic Settings tab, tap General Settings > Samsung TouchWiz UI.
- 3 Tap Tap a next to Enable Samsung TouchWiz UI.
- 4 Tap Done.

- 5 Open an application and tap **Start** > **Help**.
  - The embedded Windows Mobile Help system appears.

### Enter text

When you need to enter text, tap the default input panel icon (()) at the bottom of the screen. Tap the arrow next to the icon and select one of the following input methods for entering text:

- Block Recognizer
- Keyboard
- Letter Recognizer
- Samsung Keypad
- Transcriber

You can tap the input panel icon at any time to show or hide the input panel.

You can also use the external QWERTY keyboard. When you need to enter text, right slide open the device. Use the QWERTY keyboard as you would with the PC's keyboard. However, the Navigation keys and the Enter key of the QWERTY keyboard may not work with some applications.

### Enter text with Block Recognizer

Write individual letters and numbers in the writing area in the Palm Graffiti style.

- *l* Tap the input panel icon.
- 2 Tap the arrow next to the input panel icon and select **Block Recognizer**.
- *3* Write each character in the writing area at the bottom of the screen:
  - Write letters on the left side of the writing area.
  - Write numbers on the right side of the writing area.
    - Drag your finger upward to change the case (ABC, Abc, or abc). Tap once on the screen to enter symbols (123 or abc will change to the o icon). Drag your finger leftward to delete the last letter. To view demonstrations of how to enter characters, refer to the embedded help system.

### Enter text with the keyboard

- *1* Tap the input panel icon.
- 2 Tap the arrow next to the input panel icon and select **Keyboard**.
- *3* Tap characters to enter your text:
  - To switch to numbers and symbols, tap **123**.
  - To access special characters, tap áü.

#### Enter text with Letter Recognizer

Write individual letters and numbers on the touch screen.

- *I* Tap the input panel icon.
- 2 Tap the arrow next to the input panel icon and select Letter Recognizer.

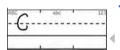

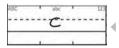

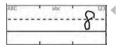

- *3* Write each character in the writing area at the bottom of the screen:
  - Write upper-case letters in the **ABC** column on the left side of the writing area.
  - Write lower-case letters in the **abc** column in the middle of the writing area.
  - Write numbers and symbols in the **123** column on the right side of the writing area.
  - Ø

To view demonstrations of how to write characters, refer to the embedded help system.

#### Enter text with Samsung Keypad

- *1* Tap the input panel icon.
- 2 Tap the arrow next to the input panel icon and select **Samsung Keypad**.
- *3* Tap characters to enter your text:
  - To enter the text in T9 mode, tap **MODE** to turn on **xt9**. Tap the appropriate keys to enter an entire word.
  - To enter the text in ABC mode, tap **MODE** to turn off **xt9**. Tap the appropriate key to enter a character.
  - To enter numbers, tap **123**.
  - To enter symbols, tap **SYM**.

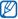

To change the keypad style, tap and hold **MODE**, select a style and tap **Done**.

#### Enter text with Transcriber

With Transcriber, you can write anywhere on the screen. Unlike Letter Recognizer or Block Recognizer, you can use cursive (joined-up) handwriting to write complete words.

|       | 4 |
|-------|---|
|       |   |
| hollo |   |
| 1000  |   |

- l Tap the input panel icon.
- 2 Tap the arrow next to the input panel icon and select **Transcriber**.
- Write legibly anywhere on the screen.
  - 4 Pause and allow Transcriber to convert your writing to text.

You can access the following tools from the Transcriber toolbar:

| Тар | То                                                       |
|-----|----------------------------------------------------------|
| :=  | Change Transcriber options                               |
| L.  | View demonstrations of how to write characters           |
| E   | Open the list of punctuation marks, symbols, and numbers |
| 9   | Change the input mode to A, a, or 123                    |
| spc | Insert a space                                           |
| 4   | Start a new line                                         |
| +   | Move the cursor to the left                              |
| -   | Move the cursor to the right                             |
| •   | Clear your input                                         |
| ?   | Open the embedded help                                   |

# Communication

### Work with contacts

Learn to use contact cards and groups to store personal information, such as names, phone numbers, and addresses.

#### Create a new Outlook or SIM contact card

- **1** Tap Start.
- 2 On the Productivity screen, tap Phonebook > New > Save to outlook or Save to SIM.
- *3* Enter contact information.
- 4 When you are finished entering information, tap **Done** to save the contact card.

#### Search for a contact card

- Tap Start.
- 2 On the **Productivity** screen, tap **Phonebook**.

#### 3 Tap Q.

- 4 Tap a few letters of the contact's name.
  - As you enter letters, the screen will show contacts that match your input.
- 5 Tap a contact to open it.

#### Copy or move contact cards

To copy or move contact cards from your device's memory to a SIM or USIM card and vice versa,

- 1 Tap Start.
- 2 On the **Productivity** screen, tap **Phonebook**.
- *3* To copy contacts, tap **Menu** > **Copy** > a copy option. Refer to step 4.

- 4 To move contacts, tap **Menu** > **Move** > a move option.
- 5 Tap the check boxes next to the contacts that you want to copy or move.
- 6 Tap Done.

#### Organise your contacts into categories

- Tap Start.
- 2 On the **Productivity** screen, tap **Phonebook**.
- 3 Tap a contact in the device's memory.
- 4 Tap Edit.
- 5 Scroll down and tap the categories field.
- 6 Tap the check boxes next to the desired categories.
- 7 Tap Done.
- 8 Tap **Done** to save the contact card.

#### Assign a speed dial number to a contact card

To assign a speed dial number to one of your contacts,

- 1 Tap Start.
- 2 On the **Productivity** screen, tap **Phonebook**.
- 3 Tap 🕼.
- 4 Tap **New** and select a contact.
- 5 Select the contact's phone number to use for speed dialling.
- 6 Select a speed dial location.

#### Assign a photo to a contact card

- Tap Start.
- 2 On the **Productivity** screen, tap **Phonebook**.
- 3 Tap a contact in the device's memory.
- 4 Tap Edit.

- 5 Tap the photo icon at the top left of the contact card.
- 6 Take a new photo or select a photo.
- 7 Tap **Done** (if necessary).
- 8 Tap **Done** to save the contact card.

#### Assign a ringtone to a contact card

- Tap Start.
- 2 On the **Productivity** screen, tap **Phonebook**.
- 3 Tap a contact in the device's memory.
- 4 Tap Edit.
- 5 Scroll down and tap Add field.
- 6 Scroll down and tap the ringtone field.
- 7 Select a ringtone.
- 8 Tap **Done**.
- 9 Tap **Done** twice to save the contact card.

# Calling

Learn to make and receive calls, reject calls, and adjust the call volume.

#### Make a call

- *l* Press [---].
- 2 Enter an area code and phone number.
- 3 Tap 🚺 or press [----].
  - For a video call, tap Menu > Video Call.
- 4 To end the call, press [-----].

#### Make a call from Phonebook

- Tap Start.
- 2 On the **Productivity** screen, tap **Phonebook**.
- 3 Tap a contact.
- 4 Tap a number.

#### Answer a call

- *1* Press [---].
- 2 For a video call, tap **Show me** to allow the caller to see you via the front camera lens.
- 3 To end the call, press [-, ].

#### Reject a call

#### Adjust the call volume

To adjust the call volume, press the Volume key up or down during a call.

### Call an international number

- 1 Press [----].
- 2 Tap **Keypad** (if necessary).
- 3 Tap and hold **O** to insert the + character (this replaces the international access code).
- 4 Tap the number keys to enter the complete number you want to dial (country code, area code, and phone number), and then tap or press [---] to dial.
- 5 To end the call, press [ $-\infty$ ].

#### Access the call log

- *1* Tap Start > Others > Call Log.
- 2 Select one of the following filters for your call log results:

| Icon | Function       |
|------|----------------|
| 3    | All calls      |
| 생    | Incoming calls |

47

| Icon     | Function       |
|----------|----------------|
| <u>e</u> | Outgoing calls |
| 3        | Missed calls   |

*3* Scroll through the call log.

- To make a call, tap 🚺 next to the number you want to dial.
- To check the call time, tap Menu > Call Timer. Tap 🖸 to reset the call time.

### Messaging

Learn to use messaging functions.

#### Send a text message

- Tap Start.
- 2 On the **Internet** screen, tap **SMS-MMS**.
- 3 Tap 🜌.
- 4 Tap + Tap to add recipients to enter a contact.

- 5 Tap the message field and enter your message text.
- 6 Tap **Send** to send the message.

#### Send a multimedia message

- Tap Start.
- 2 On the **Internet** screen, tap **SMS-MMS**.
- 3 Tap 🜌.
- 4 Tap + Tap to add recipients to enter a contact.
- 5 Tap the message field and enter your message text.
- 6 Tap Menu > Toolbar.
- 7 Tap one of the following icons to add an attachment:

| Icon | Function            |
|------|---------------------|
|      | Attach a photo      |
| 50   | Attach a music file |
| ۲    | Attach a video      |

| lcon | Function                       |
|------|--------------------------------|
| Ô    | Capture and attach a photo     |
|      | Record and attach a voice memo |
| Ê    | Record and attach a video      |

- 8 Tap Menu > Attach > an option to attach other types of files (if necessary).
- 9 Tap **Send** to send the message.

#### Add an email account

- Tap Start.
- 2 On the **Internet** screen, tap **Messaging**.
- **3** Tap Setup E-mail.
- 4 Enter your email address and password, and then tap Next.
- 5 Follow the on-screen instructions to complete the account setup.

#### Send an email message

- Tap Start.
- 2 On the Internet screen, tap Messaging.
- *3* Tap the name of an email account.
- 4 Tap Menu > New.
- 5 Enter the recipient's address.
- 6 Tap the subject field and enter a message subject.
- 7 Tap the message field and enter your message text.
- 8 Tap Menu > Insert > an option to attach other types of files (if necessary).
- 9 Tap **Send** to send the message.

#### View messages

You can access message folders for all your messaging accounts (email, SMS, and MMS).

To view messages,

- 1 Tap Start.
- 2 On the Internet screen, tap SMS-MMS or Messaging.
- 3 Tap the name of an account (if necessary).
- 4 Tap a message to view it.

# **Multimedia**

Learn to capture photos and videos, listen to music, and take advantage of your device's multimedia features.

### Camera

Your device allows you to take digital photos (jpg format) or record videos (3gp format).

#### Capture a photo

- *I* Press and hold the Camera key.
- 2 Rotate the device anti-clockwise to the landscape orientation.

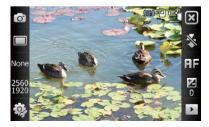

The camera interface appears only in the landscape orientation.

- 3 Aim the lens at the subject and make any adjustments.▶ p. 54
- 4 Press the Camera key to capture the photo.

#### View a photo

- *I* From the viewfinder, tap **.**
- 2 Scroll to the photo you want.

#### Adjust Camera settings

From the viewfinder, tap an icon and then tap a mode or setting.

| lcon | Function                       |                                                              |
|------|--------------------------------|--------------------------------------------------------------|
| 0    | Switch to camcorder            |                                                              |
|      | Change the shooting mode:<br>• | <ul> <li>Mosaic</li> <li>Panorama</li> <li>Action</li> </ul> |

| Icon         | Function                                                                                                    |
|--------------|----------------------------------------------------------------------------------------------------|
| None         | Change the scene mode:         None: None         Image: None         Image: Portrait         Image: Superative Structure         Image: Superative Structure         Image: Superative |
| 2560<br>1920 | Change the image size                                                                                                    |
| <b>i</b>     | Change the camera settings                                                                                                    |
| *            | Change the flash setting:<br>● 😒 : Off<br>● 🗲 : On<br>● 🐼 : Auto                                                                                                    |
| AF           | Change the auto focus setting:<br>• PF: Auto<br>• C: Macro<br>• S: Face                                                                                                    |
|              | Adjust the brightness                                                                                                    |
|              | Access quick view                                                                                                    |

### Record a video

- *I* Press and hold the Camera key.
- 2 Rotate the device anti-clockwise to the landscape orientation.

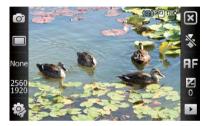

The camera interface appears only in the landscape orientation.

- 3 Tap O to launch the camcorder.
- 4 Aim the lens at the subject and make any adjustments.▶ p. 57
- 5 Press the Camera key to begin recording.
- 6 When you are finished, tap or press the Camera key to stop recording.

### Play a video

- *I* From the viewfinder, tap **.**
- 2 Scroll to the video you want.
- *3* Tap **•** to play the video.

#### Adjust Camcorder settings

From the viewfinder, tap an icon and then tap a setting.

| Icon       | Function                      |
|------------|-------------------------------|
| <b>~</b>   | Switch to camera              |
| m          | Change the recording mode:    |
| 640<br>480 | Change the video resolution   |
| <b>i</b> , | Change the camcorder settings |

| lcon | Function                                                        |
|------|-----------------------------------------------------------------|
| *    | Change the flash setting:<br>● 🛃 : Off<br>● 🛃 : On<br>● 🚮: Auto |
| AF   | Change the auto focus setting:                                  |
| Z    | Adjust the brightness                                           |
|      | Access quick view                                               |

#### Capture photos in Smile shot mode

- *I* Press and hold the Camera key.
- 2 Rotate the device anti-clockwise to the landscape orientation.
- 3 Tap □ > ❷.

- 4 Aim the camera lens at your subject and press the Camera key.
  - The device recognises faces in an image and detects when your subjects smile. When all your subjects are smiling, the camera will automatically capture the photo.
- In some cases, you may have to disable smile shot to capture a photo of your subject, even if he or she is smiling.

#### Capture panoramic photos

- *I* Press and hold the Camera key.
- 2 Rotate the device anti-clockwise to the landscape orientation.
- 3 Tap □ > 🗔.
- 4 Aim the camera lens at your subject and press the Camera key to capture the first shot.

5 Slowly move the device to a direction. The device captures the next photo automatically.

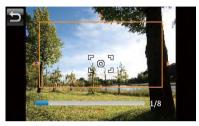

6 Repeat step 5 to capture the rest of the shots. When you have captured all the shots necessary for the panoramic photo, the camera will automatically combine them into one panoramic photo.

#### Create a photo mosaic

- *I* Press and hold the Camera key.
- 2 Rotate the device anti-clockwise to the landscape orientation.
- 3 Tap □ > 2.

- 4 Select a mosaic type.
- 5 Aim the camera lens at your subject and press the Camera key to capture the first shot.
- 6 Repeat step 5 to capture the rest of the shots. When you have captured all the shots necessary for the mosaic, the camera will automatically combine them into one photo.

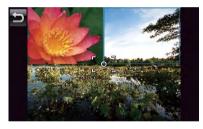

#### Capture photos in Action shot mode

In Action shot mode, you can capture shots of a moving subject and then combine them into a single photo that shows the action.

- *I* Press the Camera key.
- 2 Rotate the device anti-clockwise to the landscape orientation.
- 3 Tap □ > ∞.
- 4 Aim the camera lens at your subject in motion and press the Camera key to capture the first shot.
- 5 Move the device to follow the moving subject. The device captures the next photo automatically.
- 6 Continue to follow the subject until the device has captured all the shots necessary for the action photo. The camera will automatically combine them into one photo.
- Ø
- Move the device horizontally or vertically to track the moving subject.
- In Action shot mode, the part of the scene that is not captured appears black.
- The distance between the camera and subject should be at least 3 metres.
- For best results, capture photos in well-lit areas with plenty of contrast between the subject and the background.

#### 62

## **Touch Player**

Your device is equipped with Touch Player, as well as Windows Media Player. The procedures that follow explain how to use Touch Player. For information about Windows Media Player, refer to embedded help system.

#### Add music files to your device

Use any of the following methods to add music files to your device:

- Copy files to a memory card and insert the card into the device ▶ p. 19
- Download files from the wireless web (refer to the embedded help system)
- Receive via Bluetooth ► p. 125
- Synchronise with ActiveSync<sup>®</sup> ► p. 79

### Update the library

- Tap Start.
- 2 On the Multimedia screen, tap Touch Player.
- *3* Tap **Search** to locate and add new files to the Touch Player library.
- 4 When the library is updated, tap **Done**.

#### Play music or video files

- Tap Start.
- 2 On the **Multimedia** screen, tap **Touch Player**.
- *3* Tap **Player** (if necessary).
- 4 Tap to open the currently playing list.
- 5 Tap +.
- 6 Select files you want to play and tap **Done**.
- 7 Tap a file.

#### 8 During playback, use the following controls:

| Icon        | Function                                                                                                    |
|-------------|----------------------------------------------------------------------------------------------------|
|             | Adjust the volume                                                                                                    |
| K           | Skip to the previous file; Scan backward in a file (tap and hold)                                                                                                    |
|             | Pause playback                                                                                                    |
|             | Resume playback                                                                                                    |
|             | Skip to the next file; Scan forward in a file (tap and hold)                                                                                                    |
| <b>\$</b> } | <ul> <li>MOR: Select a surround sound system</li> <li>MOR: Change the sound effect</li> <li>MOR: Change the shuffle or repeat option</li> <li>A-B: Specify a section to repeat</li> </ul> |

### Create a playlist

- 1 Tap Start.
- 2 On the Multimedia screen, tap Touch Player.
- *3* Tap **Library** to view the library.
- 4 Tap 💽.
- 5 Tap Menu > New Playlist.
- 6 Enter a title for your new playlist.
- 7 Select a photo for your playlist (if necessary).
- 8 Tap **Done**.

### Add files to a playlist

- Select a playlist.
- 2 Tap +.
- *3* Select files you want to add and tap **Done**.

### Photo Album

Learn to view photos and slideshows.

#### View a photo

- 1 Tap Start.
- 2 On the **Multimedia** screen, tap **Photo Album**.
- 3 Tap a folder or tap **All** to view thumbnails.
- 4 Tap a thumbnail to view the photo.

#### Start a slideshow

- Tap Start.
- 2 On the Multimedia screen, tap Photo Album.
- 3 Tap a folder or tap All to view thumbnails.

- **4** Tap Menu > Slide show.
  - You can tap the screen and **D** to select a background music.
- 5 To end the slideshow, tap the screen and  $\overline{ok}$ .

## Digital Frame

With Digital Frame, you can view slideshows with background music.

#### View slideshows with background music

- Tap Start.
- 2 On the **Multimedia** screen, tap **Digital Frame**.
- *3* Tap **OK** or **Cancel** (if necessary).
- 4 Rotate the device anti-clockwise to the landscape orientation.
- 5 Tap 🚱.

- 6 Select a folder of photos to view and set transition effects and time.
- 7 Tap the sound field.
- 8 Tap the check boxes next to music files you want.
- 9 Tap Tap rext to Enable Background Sound.
- 10 Tap Select > Done.
- 11 To begin the slideshow, tap  $\square$ .
- 12 During playback, use the following controls:

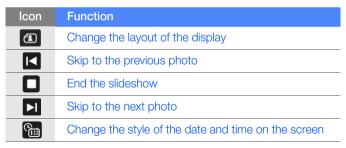

| Icon | Function                      |
|------|-------------------------------|
| ţ¢}  | Change the slideshow settings |
| ۲    | Close Digital Frame           |

• Use the volume key to adjust the volume.

### FM Radio

You can listen to your favourite stations with FM radio.

### Listen to the FM radio

- *I* Plug a headset into the headset jack.
- 2 Tap Start.
- *3* On the **Multimedia** screen, tap **FM Radio**.
- 4 Tap **OK** to scan radio stations automatically.
- 5 Tap **Done** twice.

- 6 Tap  $\blacktriangleright$  to turn on the radio (if necessary).
- 7 Tap 🕶 or 🖿 to scan through available radio stations.
  - To tune a radio station, tap 🛨 or 드.
  - To adjust the volume, tap <a>
  - To change the sound output, tap .

#### Save radio stations by automatic tuning

- *I* From the radio screen, tap **Scan**.
- 2 When the scan is complete, tap **Done**.

#### Save radio stations manually

- *I* From the radio screen, scroll to the radio station you want to save.
- 2 Tap one of the 🛨 symbols near the bottom of the screen.

### Select a station

- *I* From the radio screen, tap **FM 1** or **FM 2**.
- 2 Tap the station you want from the area near the bottom of the screen.

#### Record the FM radio

- *I* From the radio screen, tap **Menu** > **Record** to record the current station.
- 2 When you are finished, tap **Stop**. The recorded file is saved in **My Storage** > **FM Radio**.

# Video Editor

With Video Editor, you can edit or make videos by combining photos or videos.

#### Auto-crop a video

- Tap Start.
- 2 On the Multimedia screen, tap Video Editor.
- *3* Rotate the device anti-clockwise to the landscape orientation.
- 4 Select Auto cut.
- 5 Select a style and tap .
- 6 Tap the check boxes on a video and tap
- 7 Tap  $\bigcirc$  to preview the video.
- 8 Tap  $\square$  to save the video.
- 9 Тар <mark>ок</mark>.

### Add pre-recorded audio to a video

- Tap Start.
- 2 On the Multimedia screen, tap Video Editor.
- *3* Rotate the device anti-clockwise to the landscape orientation.
- 4 Select Music movie.
- 5 Select a style and tap .
- 6 Tap the check boxes on images to add and tap
- 7 Delete images or tap 🔂 to change how they are displayed (if necessary).
- 8 Tap 🗪.
- 9 Tap an audio file and tap  $\blacksquare$ .
- <mark>10</mark> Tap 🗪.
- 11 Tap Enter text here.

12 Rotate the device clockwise to the portrait orientation.

13 Enter a video title and tap **Done**.

14 Rotate the device anti-clockwise to the landscape orientation.

15 Tap 🗪.

- 16 Tap  $\bigcirc$  to preview the video.
- 17 Tap 🛅 to save the video.
- <u>18</u> Тар <mark>ок</mark>.

### Create a storyboard

- 1 Tap Start.
- 2 On the Multimedia screen, tap Video Editor.
- *3* Rotate the device anti-clockwise to the landscape orientation.
- 4 Tap Storyboard.
- 5 Tap 🕀.

- Tap the check boxes on each thumbnail image (videos or images) you want to add to the storyboard. To select all, tap
   (to deselect all, tap
- 7 Tap Done.
- 8 Customise the storyboard as desired by tapping the following icons (refer to the Extended Usage Guide for more information about customising storyboards):
  - 💽: add clips
  - 🛐: add audio files
  - 🚮: create a text slide
  - \overline telete clips or change the order of clips
  - To edit viewable duration, dub clips (record audio), add subtitles, edit transitions, and add effects, tap a thumbnail image and an appropriate icon.

### 9 Tap 🗪.

- 10 Tap  $\bigcirc$  to preview the video.
- 11 Tap D to save the video.

#### <u>12</u> Тар <mark>ок</mark>.

# Games

Play fun games, such as Bubble Breaker and Solitaire. You can also download and play Java games on your device. To access games, tap **Start** > a game.

## Java

Your device supports applications and games built on the Java platform. To download Java-based applications,

#### 1 Tap Start.

- 2 On the **Productivity** screen, tap **Java**.
- *3* Tap **Download Applications...** to launch the Opera browser and go to the Samsung Mobile website.
- 4 Follow the directions on the website to download new Java-based applications.

# Personal productivity

# ActiveSync

With ActiveSync, you can synchronise your device with a computer and back up and restore your data.

#### Install ActiveSync on your computer

Before you can synchronise your data, you must install ActiveSync, either from the supplied CD-ROM or the Microsoft website (http://www.microsoft.com).

To install ActiveSync from the supplied CD-ROM,

- *I* Insert the CD-ROM into your computer.
- 2 Follow the on-screen instructions to complete the setup.
- *3* When installation is complete, follow the on-screen instructions in the Synchronisation Setup Wizard to connect your device to the computer and create a data sharing partnership.

#### Connect your device to a computer

- *1* Tap Start > Settings.
- 2 On the Basic Settings tab, tap General Settings > USB Connection > Active Sync.
- **3** Tap **Done**.
- 4 Connect one end (mini-USB) of the PC data cable to the multifunction jack on your device and the other end to the USB port on your computer.

### Synchronise your data

When you connect your device to a computer, ActiveSync should begin synchronising your data automatically. You can begin the synchronisation manually by tapping **Sync**. To stop a synchronisation in progress, tap **Stop**.

You can also manually find and copy files from your device to a computer and vice versa. From the Microsoft ActiveSync window, tap **Explore**.

For more information on synchronising your data, refer to the embedded help system.

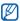

If you format the My Storage folder by using a connected computer, the writing speed to the My Storage folder may be reduced. Format the My Storage folder only from the device to avoid this situation.

### Add an Exchange server

- 1 Tap Start.
- 2 On the **Office** screen, tap **ActiveSync**.
- 3 Tap Menu > Add Server Source...
- 4 Enter an email address.
- 5 Tap Next.
- 6 Enter your Exchange user name, password, and domain name.

80

#### 7 Tap Next.

- 8 Enter a server address. To establish a secure connection, tap the check box that reads **This server requires an encrypted (SSL) connection**.
- 9 Tap Next.
- *10* Select the types of data to synchronise.
- When you are finished, tap Finish.

#### Change the synchronisation schedule

If you routinely synchronise your data via an Exchange server, you can configure settings for both peak and off-peak schedules. To change the synchronisation schedules,

- 1 Tap Start.
- 2 On the **Office** screen, tap **ActiveSync**.
- 3 Tap Menu > Schedule...

- *4* Set the following options:
  - **Peak times**: set the frequency of synchronisations during peak hours
  - Off-peak times: set the frequency of synchronisations during off-peak hours
  - Use above settings when roaming: set to use the synchronisation schedules even when roaming
  - Send/receive when I click Send: set to synchronise when you tap Send in Messaging
- 5 When you are finished, tap **ok**.

# Clock

Learn to set and control alarms, reminders, and world clocks. You can also use the stopwatch.

#### Set an alarm

#### Tap Start.

2 On the **Productivity** screen, tap **Clock**.

- *3* On the Alarm tab, tap New.
- 4 Set the alarm options.
- 5 When you are finished, tap **Done**.
- The auto power-up feature sets the device to automatically turn on and sound the alarm at the designated time if the device is turned off. To use this feature, set the alarm to sound at least 3 minutes later.

#### Stop an alarm

When an alarm without snooze sounds, tap **Dismiss**. When an alarm with snooze sounds, tap **Dismiss** to stop it or **Snooze** to delay the alarm for the length of time you specified. Alarms with snooze will repeat according to the number of times you specified in the settings or until you tap **Dismiss**.

### Schedule an anniversary

- Tap Start.
- 2 On the **Productivity** screen, tap **Clock**.
- *3* On the **Anniversary** tab, tap **New**.
- 4 Set the anniversary options.
- 5 When you are finished, tap **Done**.

### Create a world clock

- Tap Start.
- 2 On the **Productivity** screen, tap **Clock**.
- *3* On the **World Clock** tab, tap **New**.
- 4 Tap Q to open a list of cities.

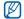

Tap **Name** or **Time** to sort the list by name or timezone.

- 5 Tap a city.
- 6 Tap Done.
- 7 Tap Set as Home clock to reset the time zone (if necessary).
- **8** Tap **Done**.

### Use the stopwatch

- Tap Start.
- 2 On the **Productivity** screen, tap **Clock**.
- *3* On the **Stop watch** tab, tap **Start**.
- **4** Tap **Lap** to record lap times.
- 5 When you are finished, tap **Stop**.
- 6 Tap **Reset** to clear the recorded times.

# Touch Calendar

Use Touch Calendar to keep track of appointments, birthdays, or other events.

#### Create a calendar event

- Tap Start.
- 2 On the **Productivity** screen, tap **Touch Calendar**.
- 3 Tap **New**.
- 4 Complete the fields and adjust the settings for your event.
- 5 When you are finished, tap **Done**.

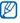

In the month view, a small triangle will appear under dates with scheduled appointments.

#### Change the calendar view

- Tap Start.
- 2 On the **Productivity** screen, tap **Touch Calendar**.

86

- 3 Tap a tab to change the calendar view:
  - 💼: a full month in one view
  - 📺: hourly blocks for the days in one full week (Sunday to Saturday)
  - D: hourly blocks for one full day
  - **B**: a list of scheduled appointments

### Stop an event reminder

When the reminder alarm sounds for a calender event, tap **Dismiss**.

## Notes

Use Notes to create memos, sketches, and recordings.

#### Create a note

- Tap Start.
- 2 On the **Productivity** screen, tap **Notes**.

- 3 Tap **New** to create a new note (if necessary).
- 4 Enter your note with the input panel.
  - To create sketches. ► p. 88
  - To create recordings, tap Menu > View Recording Toolbar.
- 5 When you are finished, tap **ok**.

### Create a sketch

- Tap Start.
- 2 On the **Productivity** screen, tap **Notes**.
- 3 Tap New.
- 4 Make your sketch with strokes.
- 5 To edit the sketch, tap Menu > Draw.

Tap the sketch to make the selection handles appear. You can then use the handles to drag or resize the sketch or tap **Menu** to access other options.

# Smart Memo

Use Smart Memo to create memos that combine text and freehand drawing. To create a smart memo:

- 1 Tap Start.
- 2 On the **Productivity** screen, tap **Smart Memo**.
- 3 Tap New.
- 4 Create your memo with the drawing tools and input panel.
- 5 When you are finished, tap **Save**.
- 6 Tap **OK**.

# Audio Note

Use Audio Notes to record, listen to, and send voice memos.

#### Record a voice memo

- 1 Tap Start.
- 2 On the **Productivity** screen, tap **Audio Note**.
- 3 Tap Record.
- 4 Set recording volume and tap **()** to begin the recording.
- 5 Record your voice memo.
- 6 When you are finished, tap  $\square$ .
- 7 Tap **OK**.

### Listen to a voice memo

- 1 Tap Start.
- 2 On the **Productivity** screen, tap **Audio Note**.
- *3* Tap a memo. Playback will begin automatically.
- 4 During playback, use the following controls:

| Icon | Function                                                          |
|------|-------------------------------------------------------------------|
|      | Adjust the volume                                                 |
| K    | Skip to the previous file; Scan backward in a file (tap and hold) |
|      | Pause playback                                                    |
|      | Resume playback                                                   |
| ₩    | Skip to the next file; Scan forward in a file (tap and hold)      |

# Tasks

Use Tasks to create to-do lists and reminders.

#### Create a task

- 1 Tap Start.
- 2 On the **Productivity** screen, tap **Tasks**.
- 3 Tap Menu > New Task.
- 4 Enter details for the task.
  - Ø
    - To set a reminder for the task, tap the due field and set a due date. Next, tap the reminder field, select **Remind me**, and then specify the time and date of the reminder.
- 5 When you are finished, tap **ok**.

#### Mark a task as completed

After completing a task, tap **Start**, on the **Productivity** screen, tap **Tasks**, and tap the check box next to the task name. Once you have marked a task complete, you will no longer receive any scheduled reminders for that task.

# Calculator

Use the calculator to perform basic mathematical calculations. To perform a calculation,

- 1 Tap Start.
- 2 On the **Productivity** screen, tap **Calculator**.
- *3* Enter the first number using the calculator buttons on the screen.
  - To clear the displayed numbers, tap
  - To clear the last digit entered in a multi-digit entry, tap -
- 4 Tap the appropriate math function.
- 5 Enter the second number.
- 6 To view the result, tap  $\square$ .

You can use the following buttons while performing calculations:

- G: clear the number you entered
- 💽: clear any value that is stored in the calculator's memory
- Second contract of the stored value from memory and inserts it into the current calculation
- Solution: add the current number to the value stored in the calculator's memory

To use a scientific calculator,

- 1 Tap Start.
- 2 On the **Productivity** screen, tap **Calculator**.
- 3 Tap Scientific.
- 4 Rotate the device anti-clockwise to the landscape orientation.
- 5 Perform a calculator by using the buttons on the screen.

# Smart Converter

Use Smart Converter to convert one unit of measure to another. To perform a conversion,

- 1 Tap Start.
- 2 On the **Productivity** screen, tap **Smart Converter**.
- *3* Select a type of measurement from the tabs at the top of the screen:
  - 🕞: Tip Calculator
  - 🗔: Length
  - 🙇: Weight
  - 🌐: Area
  - 🕥: Volume
  - C: Temperature
  - 🐠: Currency

- 4 Select the unit of measure to convert.
- 5 Enter the base amount. The device displays the conversion result.

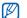

For Currency, tap Edit Rate to input the basic rate first.

# Smart Reader

Use Smart Reader to capture information from a business card or a document, and translate text.

### Capture images of business cards or documents

- Tap Start.
- 2 On the **Office** screen, tap **Smart Reader**.
- *3* Rotate the device anti-clockwise to the landscape orientation.
- 4 Tap **BizCard** or **Document**.

- 5 Align the business card or document in the screen.
  - For business cards, you must align the corners of the card with the corners of the frame (the frame will turn green when aligned).
- 6 Press the Camera key to capture the image.
  - If you have activated the **BizCard automatic capture** setting, the device will automatically capture the image once the card is aligned in the frame.
    - For best results, place business cards or documents on a flat, level surface and ensure adequate lighting.
- 7 Tap Save.
- 8 Tap **OK**.

### Translate text

- Tap Start.
- 2 On the Office screen, tap Smart Reader.
- *3* Rotate the device anti-clockwise to the landscape orientation.
- 4 Tap Translation.
- 5 Tap 📰 to select a translation type.
- 6 Align the text in the screen.
- 7 Press the Camera key to capture the image.
- 8 Draw a rectangle over the area you want to translate.
- 9 Tap 💽.
  - To check the translated word, tap .
  - To draw a new rectangle, tap **[**.

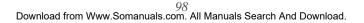

### View captured images

- 1 Tap Start.
- 2 On the **Office** screen, tap **Smart Reader**.
- *3* Rotate the device anti-clockwise to the landscape orientation.
- 4 Tap Image.
- 5 Tap the following tabs to sort captured images:

| lcon | Functions                              |
|------|----------------------------------------|
|      | View all captured images               |
| 1.0  | View captured images of business cards |
|      | View captured images of documents      |
| 6    | View captured images of translations   |

6 Scroll left or right to an image.

# Smart Search

Use Smart Search to search for any specific data stored in your device (including contacts, call logs, media files, schedules, messages, or programs) or on the web.

#### Search inside the device

- Tap Start.
- 2 On the **Productivity** screen, tap **Smart Search**.
- *3* Tap the **My Phone** tab (if necessary).
- 4 Tap the All drop-down menu and select a category.
- 5 Tap the text input field.
- 6 Enter a letter or a word of the data to search and tap  $\mathbf{Q}$ .
  - Any data including the letter or word you have entered will be listed.
- 7 Tap the data you want to access.

### Search on the web

- Tap Start.
- 2 On the **Productivity** screen, tap **Smart Search**.
- *3* Tap the **Web** tab (if necessary).
- 4 Tap **Google** and select between Google and Windows Live.
- 5 Tap the text input field.
- 6 Enter a letter or a word of the data to search on the web and tap Q.
  - Any data including the letter or word you have entered will be listed.
- 7 Tap the data you want to access.
- You can also get the data from Google Services (Mail, YouTube, Maps) or Windows Live Services (MSN Today, Mail, Messenger).

# Web applications

# Web browsing with Opera

Learn to access and bookmark your favourite web pages with the Opera Mobile browser.

- You may incur additional charges for accessing the web and downloading media.
  - Available icons may vary depending on your region or service provider.

#### Browse the web

1 Tap Start.

 $\mathbb{V}$ 

- 2 On the Internet screen, tap Opera Browser.
- *3* Scroll through the web page.

#### 4 Navigate web pages by tapping the following controls:

| lcon            | Functions                                                    |
|-----------------|--------------------------------------------------------------|
| $\triangleleft$ | Return to the previous page                                  |
| $\star$         | Open a favourite web page                                    |
| 6               | Open a new tab or page, or page you have previously accessed |
| 合               | Open the homepage                                            |
| <u> </u>        | Open the browser menu                                        |

To search the web, tap the address bar at the top of the screen, tap the lower field and enter a keyword, and tap . To change the default browser from **Opera Browser** to **Internet Explorer**, tap **> Settings > Advanced**. Clear the check box next to **Set Opera as default browser**.

To zoom in or out on some web pages, double-tap or tap and hold the screen.

### Bookmark your favourite pages

To add a web page to your list of favourites,

- 1 Tap Start.
- 2 On the Internet screen, tap Opera Browser.
- 3 Tap **> Saved Pages**.

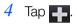

- 5 Enter a name for the web page, the web address, and select a folder (you can add a new folder by tapping Add new folder in the drop-down menu).
- 6 When you are finished, tap  $\checkmark$ .

# Streaming Player

Use Streaming Player to watch videos or listen to audio files directly from the internet.

### Stream media from the internet

- 1 Tap Start.
- 2 On the Multimedia screen, tap Streaming Player.
- 3 Tap 🔳.
- 4 Enter the URL of a streaming media file.
- 5 Tap Connect.
- 6 During playback, use the following controls:

| lcon | Function          |
|------|-------------------|
|      | Adjust the volume |
|      | Pause playback    |
|      | Resume playback   |
|      | Stop playback     |
| Q    | Zoom in or out    |

# **RSS** Reader

Learn to use RSS reader to get the latest news and information from your favourite websites.

### Subscribe to RSS feeds

To subscribe to RSS feeds by entering an address,

- 1 Tap Start.
- 2 On the **Internet** screen, tap **RSS Reader**.
- 3 Tap a feed category.
- 4 Tap Add Feed.
- 5 Tap Add RSS/ATOM URL.
- 6 Enter the address of an RSS feed and tap **Done**.
- 7 Enter the name of the RSS feed and tap a feed category.
- 8 Tap **Add**.

To subscribe to RSS feeds by searching,

- 1 Tap Start.
- 2 On the **Internet** screen, tap **RSS Reader**.
- 3 Tap a feed category.
- 4 Tap Add Feed.
- 5 Tap Search for Feeds.
- 6 Use the input panel to enter a keyword and tap  $\mathbf{Q}$ .
- 7 Tap a feed.
- 8 Tap Add.

### Update and read RSS feeds

- 1 Tap Start.
- 2 On the **Internet** screen, tap **RSS Reader**.
- 3 Tap a category > a feed.

### **4** Tap **Update**.

- Your device will attempt to connect to the internet. If necessary, activate your internet connection.
- **5** Tap **Done**.
- 6 Tap a feed and a link.

## Podcast

Use Podcast to search for, download, and listen to podcasts.

## Subscribe to Podcasts

To subscribe to Podcasts by entering an address,

- 1 Tap Start.
- 2 On the **Internet** screen, tap **Podcast**.
- 3 Tap Menu > Add Podcast URL.
- 4 Enter the address of a podcast and tap Add.

To subscribe to Podcasts by searching,

- 1 Tap Start.
- 2 On the **Internet** screen, tap **Podcast**.
- *3* Tap Menu > Search Podcast.
- 4 Use the input panel to enter a keyword and tap **Q**. Your device searches for related podcasts and displays the results.
- 5 Tap the podcast you want to subscribe to and tap Add > OK.

## Download and play podcasts

- 1 Tap Start.
- 2 On the **Internet** screen, tap **Podcast**.
- 3 Tap a podcast.
- 4 Tap Menu > Download.

- 5 Tap podcasts you want to download.
- 6 Tap **Done** to download the podcasts.
- 7 When you are finished, tap **OK**.

## Update your podcast library

Once you have subscribed to podcasts (▶ p. 108), you can easily update your library to listen to the latest episodes. To update your podcast library,

- 1 Tap Start.
- 2 On the **Internet** screen, tap **Podcast**.
- **3** Tap **Update**.
- 4 Tap podcasts you want to update.
- **5** Tap **Done** > **Done**.

## Communities

Communities is a convenient feature that allows you to post your photos to websites and blogs.

## Upload photos

Use Communities to upload photos directly to your website or blog. To upload photos,

- 1 Tap Start.
- 2 On the **Internet** screen, tap **Communities**.
- *3* Tap **Update** (if necessary).
- 4 Tap a blog or website.
- 5 Tap Upload.
- 6 Tap Accept (if necessary).
- 7 Log in to the blog or website by following the on-screen instructions.
- 8 Enter a title for your image and tap **Tap to Add**.

#### 111

- 9 Navigate to an image and tap the file name.
- *10* Select other options (if necessary).
- *11* Tap **Done**.
  - The image will be uploaded to the website or blog.
- 12 When the upload is complete, you can go to the website, view the upload details, or return to the list of sites by tapping the appropriate button.

## Upload photos at a later time (Upload reservation)

With the Upload reservation feature of Communities, you can set a specific date and time to upload your photos to a website or blog. To create an upload reservation,

- 1 Tap Start.
- 2 On the **Internet** screen, tap **Communities**.
- **3** Tap Menu > Options > Upload reservation.
- **4** Tap **New**.

- 5 Tap a website or blog.
- 6 Enter a title for your image and tap **Tap to Add**.
- 7 Navigate to an image and tap **Tap to Add**.
- 8 Select other options (if necessary).
- 9 Tap the **Date** drop-down menu and select a date for the upload reservation.
- *10* Tap the **Time** drop-down menu and set a time for the upload reservation.
- *11* Tap **Done**.

## Connectivity

# Connect to the internet or your network

You can connect to your Internet Service Provider (ISP) and use the connection to send and receive email messages and to browse the internet. You can also connect to any private network, such as a corporate network you use at work.

### Connect to the internet

- Obtain the following information from your internet service provider: phone number for your ISP server, user name, and password.
- 2 Tap Start > Settings.
- *3* On the Advanced Settings tab, tap Connection > Connections.

- 4 In INTERNET, tap Add a new modem connection.
- 5 Create a modem connection. To view detailed information for any screen while changing the settings, tap the 2 icon.
- 6 When the connection is successfully configured, run Opera Browser or Internet Explorer to begin browsing the internet. Your device will automatically attempt to connect.

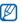

To set up a network card or wireless network connection to your ISP, add a new connection under **My Work Network**.

### Connect to work

- Obtain the following information from your network administrator: server phone number, user name, and password.
- 2 Tap Start > Settings.
- 3 On the Advanced Settings tab, tap Connection > Connections.

- 4 In My Work Network, set up a modem, VPN server connection, or proxy server. To view detailed information for any screen while changing the settings, tap the 2 icon.
- 5 When the connection is successfully configured, run **Opera Browser** or **Internet Explorer** to begin browsing the internet. Your device will automatically attempt to connect.

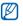

You can select an authentication method for GPRS connections by using  $\ensuremath{\mathsf{GPRS}}$  Authentications.

### End a connection

To disconnect,

- When connected via dial-up or VPN, tap the **\*** icon on your status bar, and then tap **Disconnect**.
- When connected via ISP, tap any connectivity icon on your status bar and tap **Wireless Manager**. The wireless manager screen appears. Tap **All Data Connection** and **Disconnect**.
- When connected via a cable, detach your device from the computer by disconnecting the cable.
- When connected via a modem or a network (Ethernet) card, remove the card from your device.

#### 116

To set options to end a network connection,

- *1* Tap Start > Settings.
- 2 On the Basic Settings tab, tap General Settings > Wireless Manager.
- *3* Tap Menu > Data con. Settings.
- 4 Tap the check box next to an option.
  - End key (Short Press): When you press the End key, the network connection is disconnected.
  - **Sleep**: When Sleep mode activates, the network connection is disconnected.
  - No packet for: When the data packet is not transferred for the specific time interval, the network connection is disconnected.

## Find the active network connection

The icons at the top of the display will show active connections. Tap any connectivity icon to view the active connection. A small window will display the connection information.

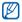

Wi-Fi and data connections can be active at the same time. When both connections are active, the device will use Wi-Fi as the default internet connection.

## Use Internet Sharing

Set your device to be used as a wireless modem.

- *I* Connect your device to another device or computer via the USB port or Bluetooth.
- 2 Tap Start.
- *3* On the **Office** screen, tap **Internet Sharing**.
- 4 Select the PC connection and network connection types.
- 5 Tap **Connect** to activate the internet connect.

## GPS

To use GPS applications of your device, you can connect to an external GPS receiver and enhance the GPS functionality.

### Connect to an external GPS receiver

By default, the device uses the internal GPS receiver but you can connect to an external GPS receiver.

- *1* Tap Start > Settings.
- 2 On the **Basic Settings** tab, tap **General Settings** > **GPS** > **Connection**.
- *3* In **GPS program port** drop-down menu, tap a port for GPS applications.
- 4 In **GPS hardware port** drop-down menu, tap a port for the external GPS receiver.
- 5 Select the baud rate and set whether or not to manage GPS automatically.
- 6 Tap Done.

## Update the GPS functionality

Enhance the GPS functionality by downloading GPS data files. You can improve the speed and accuracy of positioning capability and expand your navigation to areas where cellular networks are not accessible. Use XTRA or Assist GPS depending on your service provider.

To use XTRA,

- *1* Tap Start > Settings.
- 2 On the Basic Settings tab, tap General Settings > GPS > XTRA.
- *3* Tap anext to **Enable XTRA Server**.
- 4 Select when to automatically download XTRA data.
- 5 Tap rext to Enable SNTP Server.
- 6 Tap Download XTRA Data.

To use Assist GPS,

- *1* Tap Start > Settings.
- 2 On the Basic Settings tab, tap General Settings > GPS > Assist GPS.
- 3 Tap next to Enable A-GPS.
- 4 Enter the address server and select an access point.

The default address server is 7275.

5 Tap Done.

## Bluetooth

You can connect with other Bluetooth-enabled wireless devices within a range. Walls or other obstacles between devices may block or impair the wireless connection.

## Turn on the Bluetooth wireless feature

- *1* Tap Start > Settings.
- 2 On the Basic Settings tab, tap Network Settings > Bluetooth.
- 3 Tap the device icon in the middle of the screen.
- 4 To allow other devices to find and connect to your device, tap Menu > Device Info, and tap next to Enable visibility to other devices.
- 5 Tap Done.

## Change Bluetooth device names

You can alter the name that your device will display to other Bluetooth-enabled devices. To change the device name,

- *1* Tap Start > Settings.
- 2 On the Basic Settings tab, tap Network Settings > Bluetooth > Menu > Device Info.
- 3 Tap the name input field.
- 4 Enter a device name.
- 5 Tap Done.

# Search for and pair with a Bluetooth-enabled device

- *1* Tap Start > Settings.
- 2 On the Basic Settings tab, tap Network Settings > Bluetooth.
- *3* Tap Search.

- Your device will search for and display the icons of Bluetooth-enabled devices.
- To select a search option, tap **Menu** > **Options** and select a device type.
- 4 Drag a device icon into the centre.
- 5 Enter the 1- to 16-digit Bluetooth PIN for the device you are trying to connect to and tap **Done**.

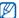

- To pair with another Bluetooth-enabled device, both devices must use the same passcode. Headsets or hands-free car kits may use a fixed passcode, such as **0000**.
- 6 Select the connected device icon.
- 7 Select services and tap **Done**.

### Send data via the Bluetooth wireless feature

- *I* Locate an item or a file to send.
- 2 Select a sending option.
- *3* Drag a device icon into the centre.

#### 124

## Receive data via the Bluetooth wireless feature

- *I* Enter the PIN for the Bluetooth wireless feature (if necessary).
- 2 When a pop-up window appears, tap **Hide**.
  - Tap **Cancel** to stop receiving the data.
- *3* When prompted to allow incoming data, tap **Yes** to save the data to your device.

To receive all incoming beams,

- *1* Tap Start > Settings.
- 2 On the **Basic Settings** tab, tap **Network Settings** > **Bluetooth** > **Menu** > **Device Service**.
- *3* Tap **Options** next to **Object Push**.
- 4 Check next to Enable to receive all Incoming beams.
- **5** Tap **Done**.

## Activate the smart pairing option

- *1* Tap Start > Settings.
- 2 On the Basic Settings tab, tap Network Settings > Bluetooth > Menu > Device Service.
- *3* Tap **Options** next to **Hands-free** or **Wireless Stereo**.
- 4 Check next to Enable smart pairing.

## Wi-Fi

Your device features wireless networking capabilities that allow you to connect to wireless local area networks (WLANs).

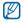

This device uses non-harmonised frequency and is intended for use in all European countries.

The WLAN can be operated in the EU without restriction indoors, but cannot be operated outdoors in France.

## Activate and connect to a WLAN

- *1* Tap Start > Settings.
- 2 On the Basic Settings tab, tap Network Settings > Wi-Fi.

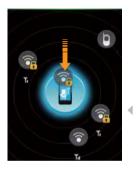

- 3 Tap the device icon in the middle of the screen.
  - The device will start searching and display available WLAN connections.
- 4 Drag a network icon to the device icon in the middle of the screen.
  - The device will attempt to connect to the WLAN.
- 5 Select a network profile and enter a password (if necessary).
- 6 Tap Finish.

## Create a new Wi-Fi connection

- *1* Tap Start > Settings.
- 2 On the **Basic Settings** tab, tap **Network Settings** > Wi-Fi.
- 3 Tap Menu > Add New.
- 4 Enter a network name and configure connection settings.
- 5 When you are finished, tap **Next**.
- 6 Enter network authentication settings and tap **Finish** or **Next**.
- 7 Set the IEEE 802.1x access option and the extensible authentication protocol (EAP) type (if necessary).
- 8 Tap **Finish** (if necessary).
  - The new Wi-Fi network will appear on the Wi-Fi screen. To connect to the network, drag the network icon to the device icon in the middle of the screen.

## Connected Home

The connected home application allows you to share media files between devices in your home. You can access and play files from devices that support the Digital Living Network Alliance (DLNA) standard.

### Play your files on another device

- I Search for and connect to a network using the WLAN.
   ▶ p. 127
- 2 Tap Start.
- *3* On the **Multimedia** screen, tap **Connected Home**.
- 4 Tap SELECT CONTENTS.
- 5 Tap the icon in the middle of the screen to select your device.
- 6 Tap Menu > Settings.
- 7 Tap Sharing Folders... under My media Sharing.

- 8 Tap Add.. to share a folder (maximum of three folders).
- 9 Navigate to and tap a folder name.

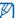

- You can change a shared folder by tapping **Change..** and locating a new folder. You can remove a folder from the list of shared folders by tapping **Delete**.
- 10 Tap Done twice.
- 11 Tap the circle in the middle of the screen to select your device.
- 12 Select a folder and locate files.
- 13 Tap  $\overline{13}$  to return to the now playing list.

### 14 Tap SELECT PLAYER.

- 15 Select a player-the one that will play the media files.
  - The media files of the selected folder appear or start playback on the selected player. You can control playback using icons of your device.

## Play files from one device to the other device

- I Search for and connect to a network using the WLAN.
   ▶ p. 127
- 2 Tap Start.
- *3* On the **Multimedia** screen, tap **Connected Home**.
- 4 Select SELECT CONTENTS.
- 5 Select a device—the one that contains media files.
- 6 Select a folder and locate files.
- 7 Tap 📷 to return to the now playing list.
- 8 Select SELECT PLAYER.
- 9 Select a player-the one that will play the media files.
  - The selected media files appear or start playback on the selected player. You can control playback using icons of your device.

## Download files to your device

- I Search for and connect to a network using the WLAN.
   ▶ p. 127
- 2 Tap Start.
- *3* On the **Multimedia** screen, tap **Connected Home**.
- 4 Select SELECT CONTENTS.
- 5 Select Menu > Settings.
- 6 Tap Change... under Download location.
- 7 Navigate to and tap a folder name.
- 8 Tap Done.
- 9 Select a device—the one that contains media files.
- 10 Select a folder and locate files.

### *II* Tap Menu > Download.

12 Select files and tap **Download**.

• The files will be downloaded to your device.

## Delete files

You can delete files from the now playing list to prevent them from being played on your device. This will not delete the file from the device that contains the original files.

## Troubleshooting

If you have trouble with your device, try these procedures before you contact a service professional.

## When you turn on your device, the following messages may appear:

| Message                  | Try this to solve the problem:                                                                                                    |
|--------------------------|----------------------------------------------------------------------------------------------------|
| The SIM card is missing. | Ensure that the SIM or USIM card is installed correctly.                                                                                                    |
| Enter PIN.               | When using the device for the first time or when<br>the PIN requirement feature is enabled, you must<br>enter the PIN supplied with the SIM or USIM card.<br>To disable the PIN requirement feature, tap <b>Start</b><br>> <b>Settings</b> > <b>Basic Settings</b> tab > <b>Security</b> > <b>SIM</b><br><b>PIN</b> , and then tap  next to <b>Require PIN when</b><br><b>phone is used</b> . |
| SIM card<br>blocked.     | Your SIM or USIM card is blocked, usually as a result of entering your PIN incorrectly several times. You must enter the PUK supplied by your service provider.                                                                                                    |

## Your device does not show a signal (no bars next to the network icon)

- If you just turned on the device, wait about 2 minutes for your device to find the network and receive a signal.
- You may not be able to receive a signal in tunnels or elevators. Move to an open area.
- You may be between service areas. You should receive a signal when you enter a service area.

#### You forgot a security code, PIN, or PUK

If you forget or lose this or another code, contact the seller or your service provider.

#### Your display shows white lines

The display may show white lines if you have turned the device on after a long period of disuse or if you removed the battery without first turning off the device. The display should correct itself in a short time.

#### You enter a number, but the call is not dialled

- Ensure that you have pressed [----].
- Ensure that you have accessed the right cellular network.
- Ensure that you have not set call barring for the phone number.

#### 135

#### You select a contact to call, but the call is not dialled

- Ensure that the correct number is stored in the contact information.
- Re-enter and save the number (if necessary).

#### Another caller cannot hear you speaking

- Ensure that you are not blocking the built-in microphone.
- Move the built-in microphone closer to your mouth.
- If using a headset, ensure that it is properly connected.

#### The sound quality of a call is poor

- Ensure that you are not blocking the internal antenna and the Bluetooth antenna. The internal antenna and the Bluetooth antenna are located at the bottom of the device.
- When you are in areas with weak signals, you may lose reception. Move to another area and try again.

## The battery does not charge properly or sometimes your device turns itself off while charging

- Disconnect the device from the charger, remove and reinstall the battery, and try charging again.
- The battery terminals may be dirty. Wipe both gold-coloured contacts with a clean and soft cloth and try charging the battery again.
- If the battery no longer charges completely, dispose of the old battery properly and replace it with a new battery.

#### Your device is hot to the touch

When you use several applications at once, your device requires more power and may heat up. This is normal and should not affect your device's lifespan or performance.

#### Your device cannot connect to the internet

- Ensure that you have entered valid settings for your internet service provider.
- Ensure that you have activated the wireless connection to your mobile service provider and that the signal is not obstructed.
- Ensure that you have entered the correct user name and password.

#### You cannot find a Bluetooth-enabled device

- Ensure that both devices have activated the Bluetooth wireless feature.
- Ensure that the distance between the devices is not more than 10 metres and that they are not separated by walls or other obstacles.
- Ensure that the settings for each device allow them to be visible to other devices.
- Ensure that both devices are compatible with Bluetooth wireless technology.
- Ensure that the correct PIN has been entered on both devices.

#### You cannot listen to music on a remote Bluetooth headset

- Ensure that your device is connected to the headset.
- Ensure that the music format you are trying to listen to is supported by the headset.
- Ensure that the distance between the headset and device is not more than 10 metres and that they are not separated by walls or other obstacles.

## Safety and usage information

Comply with the following precautions to avoid dangerous or illegal situations and ensure peak performance of your device.

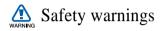

#### Keep your device away from small children and pets

Keep your device and all accessories out of the reach of small children or animals. Small parts may cause choking or serious injury if swallowed.

#### Protect your hearing

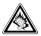

Listening to a headset at high volumes can damage your hearing. Use only the minimum volume setting necessary to hear your conversation or music.

#### Install mobile devices and equipment with caution

Ensure that any mobile devices or related equipment installed in your vehicle are securely mounted. Avoid placing your device and accessories near or in an air bag deployment area. Improperly installed wireless equipment can cause serious injury when air bags inflate rapidly.

#### Handle and dispose of batteries and chargers with care

- Use only Samsung-approved batteries and chargers specifically designed for your device.
   Incompatible batteries and chargers can cause serious injuries or damage to your device.
- Never dispose of batteries or devices in a fire. Follow all local regulations when disposing of used batteries or devices.
- Never place batteries or devices on or in heating devices, such as microwave ovens, stoves, or radiators. Batteries may explode when overheated.
- Never crush or puncture the battery. Avoid exposing the battery to high external pressure, which can lead to an internal short circuit and overheating.

#### Avoid interference with pacemakers

Maintain a minimum of 15 cm (6 inches) between mobile devices and pacemakers to avoid potential interference, as recommended by manufacturers and the independent research group, Wireless Technology Research. If you have any reason to suspect that your device is interfering with a pacemaker or other medical device, turn off the device immediately and contact the manufacturer of the pacemaker or medical device for guidance.

### Turn off the device in potentially explosive environments

Do not use your device at refuelling points (service stations) or near fuels or chemicals. Turn off your device whenever directed by warning signs or instructions. Your device could cause explosions or fire in and around fuel or chemical storage and transfer areas or blasting areas. Do not store or carry flammable liquids, gases, or explosive materials in the same compartment as the device, its parts, or accessories.

#### Reduce the risk of repetitive motion injuries

While using your device, hold the device with a relaxed grip, press the keys lightly, use special features that reduce the number of keys you have to press (such as templates and predictive text), and take frequent breaks.

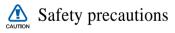

#### Drive safely at all times

Avoid using your device while driving and obey all regulations that restrict the use of mobile devices while driving. Use hands-free accessories to increase your safety when possible.

#### Follow all safety warnings and regulations

Comply with any regulations that restrict the use of a mobile device in a certain area.

#### Use only Samsung-approved accessories

Using incompatible accessories may damage your device or cause injury.

#### Turn off the device near medical equipment

Your device can interfere with medical equipment in hospitals or health care facilities. Follow all regulations, posted warnings, and directions from medical personnel.

## Turn off the device or disable the wireless functions when in an aircraft

Your device can cause interference with aircraft equipment. Follow all airline regulations and turn off your device or switch to a mode that disables the wireless functions when directed by airline personnel.

#### Protect batteries and chargers from damage

- Avoid exposing batteries to very cold or very hot temperatures (below 0° C/32° F or above 45° C/113° F). Extreme temperatures can reduce the charging capacity and life of your batteries.
- Prevent batteries from contacting metal objects, as this can create a connection between the + and terminals of your batteries and lead to temporary or permanent battery damage.
- Never use a damaged charger or battery.
- Risk of explosion if a battery is replaced by an incorrect type. Dispose of used batteries according to the instructions.

#### Handle your device carefully and sensibly

- Do not allow your device to get wet—liquids can cause serious damage. Do not handle your device with wet hands. Water damage to your device can void your manufacturer's warranty.
- Avoid using or storing your device in dusty, dirty areas to prevent damage to moving parts.
- Your device is a complex electronic device—protect it from impacts and rough handling to avoid serious damage.
- Do not paint your device, as paint can clog moving parts and prevent proper operation.

#### 143 nanuals com All Manual

- If your device has a camera flash or light, avoid using it close to the eyes of children or animals.
- Your device may be damaged by exposure to magnetic fields. Do not use carrying cases or accessories with magnetic closures or allow your device to come in contact with magnetic fields for extended periods of time.

#### Avoid interference with other electronic devices

Your device emits radio frequency (RF) signals that may interfere with unshielded or improperly shielded electronic equipment, such as pacemakers, hearing aids, medical devices, and other electronic devices in homes or vehicles. Consult the manufacturers of your electronic devices to solve any interference problems you experience.

#### Do not use the device if the screen is cracked or broken

Broken glass could cause injury to your hand and face. Bring the device to Samsung service centre to replace the glass.

## Important usage information

#### Use your device in the normal position

Avoid contact with your device's internal antenna.

#### Allow only qualified personnel to service your device

Allowing unqualified personnel to service your device may result in damage to your device and will void your warranty.

#### Ensure maximum battery and charger life

- Avoid charging batteries for more than a week, as overcharging may shorten battery life.
- Over time, unused batteries will discharge and must be recharged before use.
- Disconnect chargers from power sources when not in use.
- Use batteries only for their intended purpose.

#### Handle SIM cards and memory cards with care

- Do not remove a card while the device is transferring or accessing information, as this could result in loss of data and/or damage to the card or device.
- Protect cards from strong shocks, static electricity, and electrical noise from other devices.
- Frequent writing and erasing will shorten the life span of memory cards.
- Do not touch gold-coloured contacts or terminals with your fingers or metal objects. If dirty, wipe the card with a soft cloth.

#### Ensure access to emergency services

Emergency calls from your device may not be possible in some areas or circumstances. Before travelling in remote or undeveloped areas, plan an alternate method of contacting emergency services personnel.

#### Specific Absorption Rate (SAR) certification information

Your device conforms to European Union (EU) standards that limit human exposure to radio frequency (RF) energy emitted by radio and telecommunications equipment. These standards prevent the sale of mobile devices that exceed a maximum exposure level (known as the Specific Absorption Rate, or SAR) of 2.0 watts per kilogram. During testing, the maximum SAR recorded for this model was 0.414 watts per kilogram when held at the ear and 0.882 watts per kilogram when worn on the body.<sup>\*</sup> In normal use, the actual SAR is likely to be much lower, as the phone has been designed to emit only the RF energy necessary to transmit a signal to the nearest base station. By automatically emitting lower levels when possible, your phone reduces your overall exposure to RF energy. The World Health Organization (WHO) has stated that the scientific information available at present does not suggest a need for users to take any special precautions to prevent RF exposure when using mobile phones. The WHO notes that if you desire to reduce your exposure you can do so by limiting the time you use your phone or use a "hands-free" device to keep the phone away from your head and body.

\*. When used with accessories that contain no metal and provide at least 1.5cm separation between the device (including the antenna, whether extended or retracted) and the wearer's body.

#### Correct disposal of this product

(Waste Electrical & Electronic Equipment)

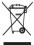

(Applicable in the European Union and other European countries with separate collection systems)

This marking on the product, accessories or literature

indicates that the product and its electronic accessories (e.g. charger, headset, USB cable) should not be disposed of with other household waste at the end of their working life. To prevent possible harm to the environment or human health from uncontrolled waste disposal, please separate these items from other types of waste and recycle them responsibly to promote the sustainable reuse of material resources.

Household users should contact either the retailer where they purchased this product, or their local government office, for details of where and how they can take these items for environmentally safe recycling.

Business users should contact their supplier and check the terms and conditions of the purchase contract. This product and its electronic accessories should not be mixed with other commercial wastes for disposal.

This EEE is compliant with RoHS.

#### Correct disposal of batteries in this product

 (Applicable in the European Union and other European countries with separate battery return systems)

This marking on the battery, manual or packaging indicates that the batteries in this product should not be disposed of with other household waste at the end of their working life.

Where marked, the chemical symbols Hg, Cd or Pb indicate that the battery contains mercury, cadmium or lead above the reference levels in EC Directive 2006/66. If batteries are not properly disposed of, these substances can cause harm to human health or the environment.

To protect natural resources and to promote material reuse, please separate batteries from other types of waste and recycle them through your local, free battery return system.

#### Disclaimer

Some content and services accessible through this device belong to third parties and are protected by copyright, patent, trademark and/or other intellectual property laws. Such content and services are provided solely for your personal noncommercial use. You may not use any content or services in a manner that has not been authorised by the content owner or service provider. Without limiting the foregoing, unless expressly authorised by the applicable content owner or service provider, you may not modify. copy, republish, upload, post, transmit, translate, sell, create derivative works, exploit, or distribute in any manner or medium any content or services displayed through this device. "THIRD PARTY CONTENT AND SERVICES ARE PROVIDED "AS IS " SAMSUNG DOES NOT WARRANT CONTENT OR SERVICES SO PROVIDED, EITHER EXPRESSLY OR IMPLIEDLY, FOR ANY PURPOSE, SAMSUNG EXPRESSI Y DISCLAIMS ANY IMPLIED WARRANTIES, INCLUDING BUT NOT LIMITED TO, WARRANTIES OF MERCHANTABILITY OR FITNESS FOR A PARTICULAR PURPOSE, SAMSUNG DOES NOT GUARANTEE THE ACCURACY. VALIDITY, TIMELINESS, LEGALITY, OR COMPLETENESS OF ANY CONTENT OR SERVICE MADE AVAILABLE THROUGH THIS DEVICE AND UNDER NO CIRCUMSTANCES. INCLUDING NEGLIGENCE. SHALL SAMSUNG BE LIABLE. WHETHER IN CONTRACT OR TORT. FOR ANY DIRECT, INDIRECT, INCIDENTAL, SPECIAL OR CONSEQUENTIAL DAMAGES, ATTORNEY FEES, EXPENSES, OR ANY OTHER DAMAGES ARISING OUT OF. OR IN CONNECTION WITH, ANY INFORMATION CONTAINED IN, OR AS A RESULT OF THE USE OF ANY CONTENT OR SERVICE BY YOU OR ANY THIRD. PARTY. EVEN IF ADVISED OF THE POSSIBILITY OF SUCH DAMAGES "

Third party services may be terminated or interrupted at any time, and Samsung makes no representation or warranty that any content or service will remain available for any period of time. Content and services are transmitted by third parties by means of networks and transmission facilities over which Samsung has no control. Without limiting the generality of this disclaimer, Samsung expressly disclaims any responsibility or liability for any interruption or suspension of any content or service made available through this device. Samsung is neither responsible nor liable for customer service related to the content and services. Any question or request for service relating to the content or services should be made directly to the

respective content and service providers.

# Index

#### ActiveSync

Exchange server, 80 installing, 78 schedule, 81 synchronise, 79

#### alarm

setting, 82 stopping, 83

Audio Note 90

background image see Today Screen

#### battery

charging, 18 installing, 16

#### Bluetooth

activating, 122 connecting to other devices,

123 receiving data, 125 sending data, 124

browser see Opera

calculator 93

calendar see Touch Calendar

#### calls

answering, 46 from Call Log, 48 from Phonebook, 45 international number, 47 making, 45 rejecting, 46

camera 53

Communities 111

152

Download from Www.Somanuals.com. All Manuals Search And Download.

#### Connected Home 129

contacts assigning photos, 43 assigning ringtones, 44 assigning speed dial numbers, 43 copying and moving contact cards, 41 creating contacts, 40 organising, 42 searching for contacts, 41

converter see Smart Converter

Digital Frame 68

Etiquette pause 26

Exchange Server see ActiveSync

FM radio

listening, 70 recording songs, 72 saving stations, 71

games 77

GPS 119

help systme 32

internet see Opera

**Internet Sharing 118** 

Java 77

lock 21

memory card 19

Messaging

adding email accounts, 50 sending email, 51 sending multimedia, 49 sending text, 48 viewing, 52

Mode manager 25

notes

audio, see Audio Note creating, 87 sketches, 88

Opera

adding bookmarks, 104 browsing, 102

Photo Album starting slideshows, 67 viewing photos, 67

#### photos

basic capturing, 53 capturing in Action shot mode, 61 capturing in Smile shot mode, 58 capturing panoramic photos, 59 mosaic, 60 viewing, 54

Podcast 108

radio see FM radio

reset 23

RSS Reader 106

SIM card 16

sketches 88

Smart Converter 95

Smart Memo 89

Smart Reader

capturing images, 96 translating text, 98 viewing captured images, 99 stopwatch 85

Streaming Player 104

Task Switcher 31

#### Tasks

creating, 92 marking as completed, 92

#### text input

Block Recognizer, 34 keyboard, 35 Letter Recognizer, 36 Samsung Keypad, 37 Transcriber, 38

#### themes

see Today Screen

#### Today screen

adding or removing items, 24 changing themes or background images, 24

### Touch Calendar

changing views, 86 creating events, 86 stopping event alarms, 87

#### **Touch Player**

creating a playlist, 66 playing files, 64 updating the library, 64

USIM card 16

Video Editor 73

#### videos

playing, 57 recording, 56

#### volume

call volume, 46 system volume, 26

#### Widgets

155 Download from Www.Somanuals.com. All Manuals Search And Download. customising widgets, 29 dragging to the Today screen, 29 opening the toolbar, 27

Wi-Fi 126

world clock 84

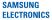

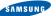

### Declaration of Conformity (R&TTE)

#### Samsung Electronics We.

declare under our sole responsibility that the product

#### GSM Mobile Phone · GT-B7610

to which this declaration relates, is in conformity with the following standards and/or other normative documents

FMC

SAFETY EN 60950-1 2001 +A112004 EN 301 489- 01 V1.6.1 (09-2005) EN 301 489- 07 V1.3.1 (11-2005) EN 301 489- 17 V1.2.1 (08-2002) EN 301 489- 24 V1.4.1 (09-2007) SAR EN 50360 · 2001 EN 62209-1 : 2006 EN 301 511 V9.0.2 (03-2003) RADIO EN 300 328 V1.7.1 (10-2006) EN 301 908- 1 V3.2.1 (05-2007) EN 301 908- 2 V3.2.1 (05-2007)

We hereby declare that [all essential radio test suites have been carried out and that] the above named product is in conformity to all the essential requirements of Directive 1999/5/EC.

The conformity assessment procedure referred to in Article 10 and detailed in Annex[IV] of Directive 1999/5/EC has been followed with the involvement of the following Notified Body(ies):

BABT, Balfour House, Churchfield Road, Walton-on-Thames, Surrey, KT12 2TD, UK\* Identification mark: 0168

The technical documentation kept at :

Samsung Electronics QA Lab.

which will be made available upon request. (Representative in the EU)

Samsung Electronics Euro QA Lab, Blackbushe Business Park. Saxony Way, Yateley, Hampshire, GU46 6GG, UK\* 2009.06.17

**CEO168** ①

P.C. parz

Yong-Sang Park / S. Manager

(place and date of issue)

(name and signature of authorised person)

\* It is not the address of Samsung Service Centre. For the address or the phone number of Samsung Service Centre, see the warranty card or contact the retailer where you purchased your phone.

#### Download from Www.Somanuals.com. All Manuals Search And Download.

Free Manuals Download Website <u>http://myh66.com</u> <u>http://usermanuals.us</u> <u>http://www.somanuals.com</u> <u>http://www.4manuals.cc</u> <u>http://www.4manuals.cc</u> <u>http://www.4manuals.cc</u> <u>http://www.4manuals.com</u> <u>http://www.404manual.com</u> <u>http://www.luxmanual.com</u> <u>http://aubethermostatmanual.com</u> Golf course search by state

http://golfingnear.com Email search by domain

http://emailbydomain.com Auto manuals search

http://auto.somanuals.com TV manuals search

http://tv.somanuals.com